## Does FRS Mobile have searching capabilities?

One of the features of FRS Mobile is the ability to search for specific identifiers within an imported map. This searching capability allows the user to search for multiple plots within a trail or a certain map identifier. Once in the collect mode, select your navigation, and then click the search icon on the menu bar.

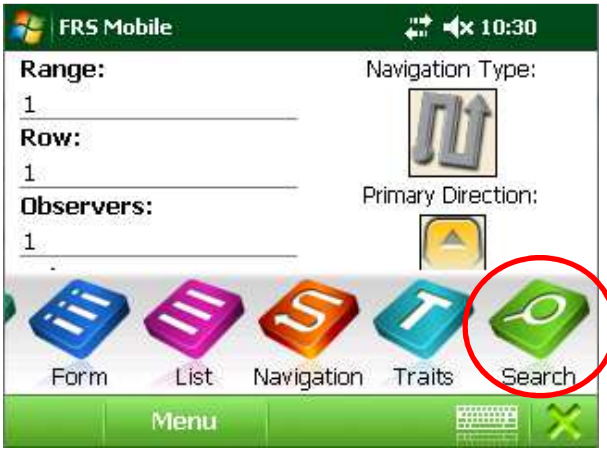

Once in the search screen the user will then select the map identifier they want to locate. For example, the user would like to find a series (1042) of the same trails (PLTID). After selecting the identifier (PLTID) the user would enter the value (1042) and click search at the bottom of the screen. The software will then search through the map and locates all plots (range, row) that match the criteria. The user will then be able to navigate to those plots and enter the data. If a barcode scanner is available, then the user will set their identifier to BARCD (or any identifier with bar code data) then scan the barcode label then press the search button. The software will search through the selected identifier for all matching results.

Note: when entering the search value it has to be the complete number. Manual data entry won't recognize a partial entry but bar code scanning will search on partial entry.

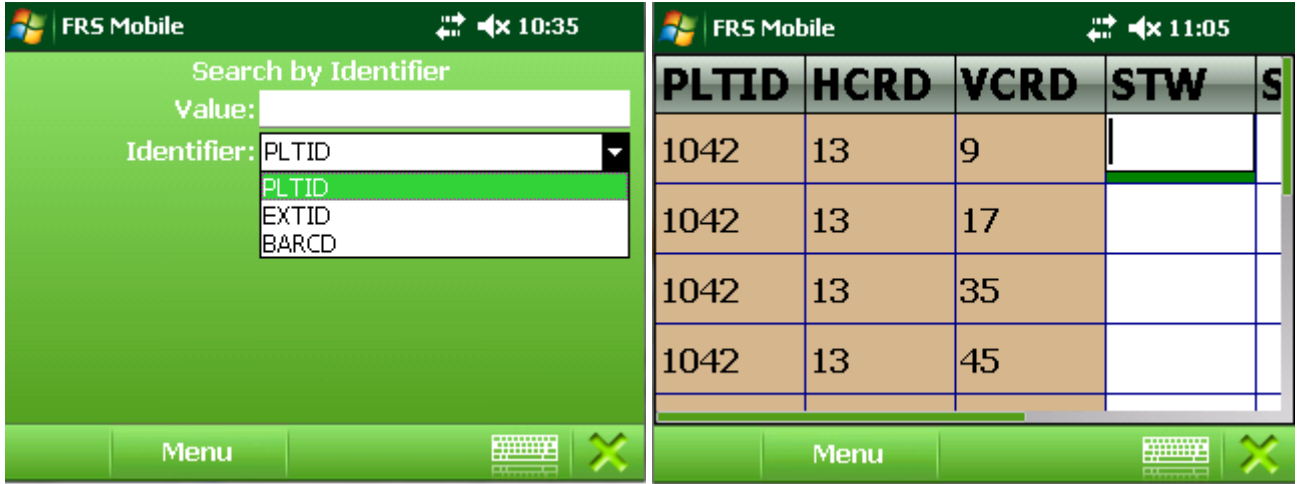